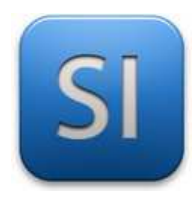

# **Guide A6**

Création / exploitation d'un modèle Matlab de la chaine d'énergie

# **I/ Introduction**

Ce guide devrait vous permettre d'exploiter le modèle Matlab de notre assistant mobile qui permet de simuler le comportement des systèmes multiphysiques.

En exploitant ce modèle, vous pourrez obtenir :

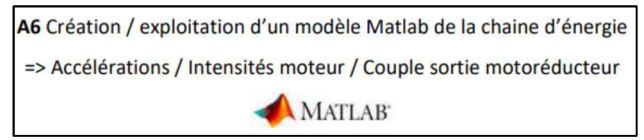

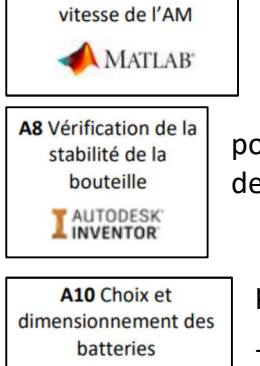

**MATLAB** 

A9 Détermination de la

pour l'activité A9, la vitesse linéaire  $v(t)$  de l'assistant en charge;

pour l'activité A8, l'accélération  $a(t)$  générée par le moteur lors du déplacement de la charge (à réinjecter dans le modèle Inventor) ;

pour l'activité A10, l'intensité  $i_m(t)$  débitée par le moteur;

- et bien d'autres choses encore.

Pour obtenir les différentes grandeurs, vous devrez connaitre et renseigner dans le modèle Matlab certaines grandeurs comme :

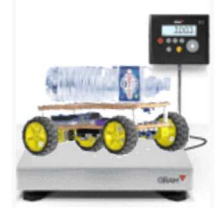

la masse de l'assistant mobile (obtenue par mesure réelle ou par estimation avec Inventor) ;

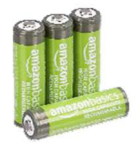

la tension de la batterie (les piles) ;

 $\overline{\phantom{a}}$  , and the contribution of the contribution of the contribution of the contribution of the contribution of the contribution of the contribution of the contribution of the contribution of the contribution of the

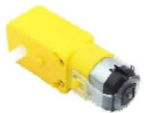

le rapport de réduction du réducteur du motoréducteur (obtenu à partir des données techniques du moteur) ;

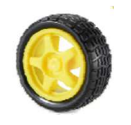

le rayon de la roue (obtenu à partir des données techniques de cette dernière).

#### **II/ Modèle Multi-physique Matlab pour notre assistant mobile**

Un modèle multi-physique simple de la motorisation **d'une seule roue** de l'assistant mobile vous est proposé. En en vert, modèle

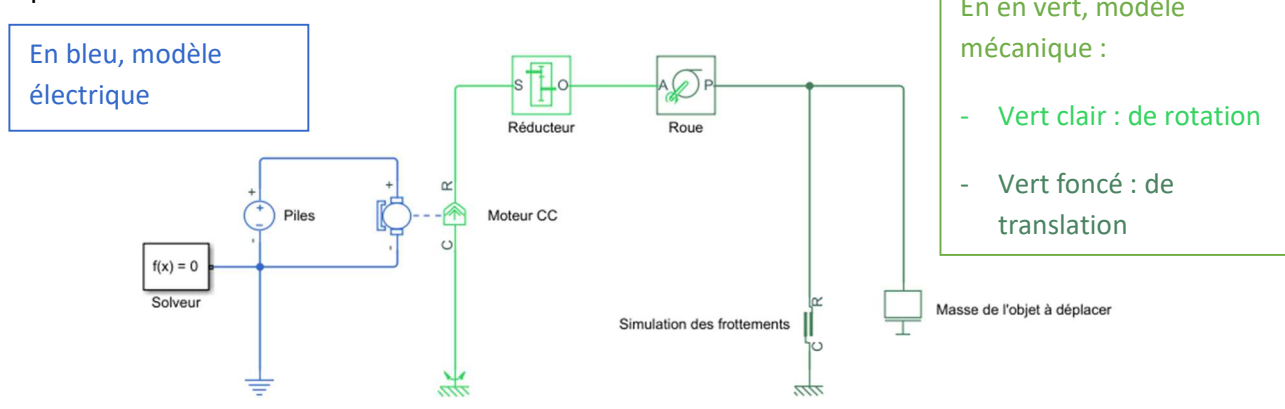

## **III/ Liste des symboles utilisés dans ce modèle**

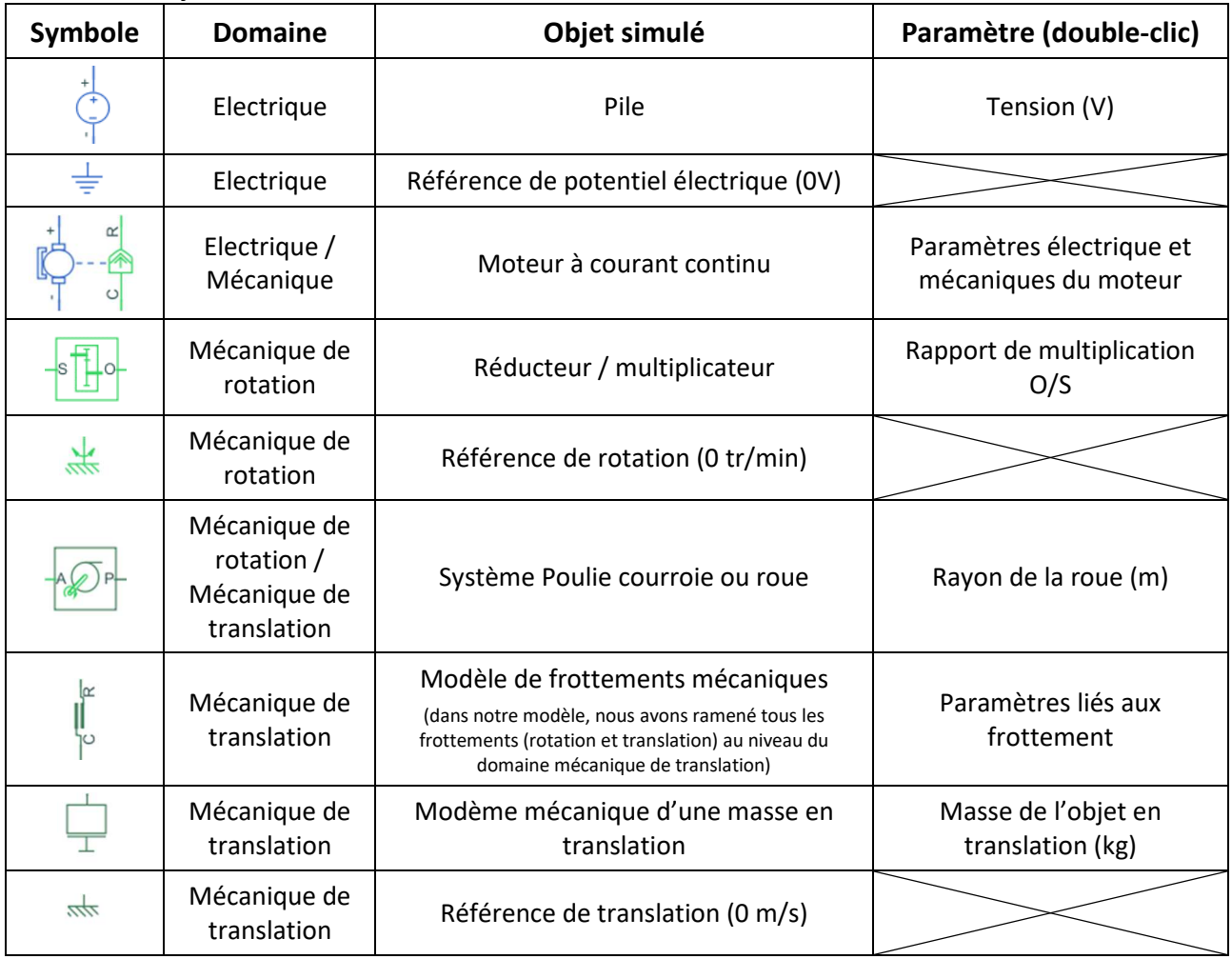

## **IV/ Paramètre des objets simulés**

Les paramètres des objets simulés ne sont pas tous renseignés dans notre modèle.

Vous devez renseigner :

- Le paramètre de la pile ;
- Le paramètre du réducteur ;
- Le paramètre de la roue ;
- Le paramètre de la masse en translation (la moitié de la masse de l'assistant mobile et sa charge puis qu'on ne simule qu'une seule roue – vous pouvez obtenir une estimation à partir du modèle Inventor ou d'une mesure directe sur votre assistant mobile).

Ne pas modifier les paramètres des autres objets simulés (moteur, frottement). On les a complétés pour vous.

## **V/ Capteurs pour obtenir les grandeurs physiques**

Pour simuler et obtenir des grandeurs sur le comportement du modèle, il faut insérer des capteurs dans le circuit :

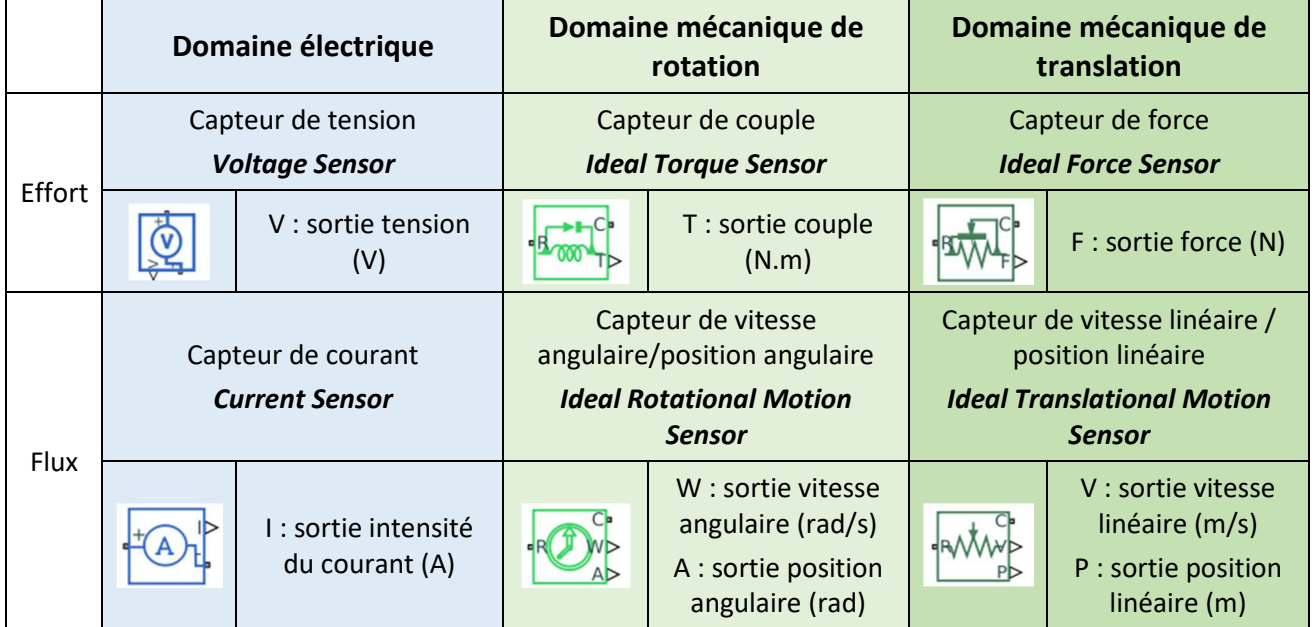

- Double-cliquer dans la fenêtre du modèle et taper dans l'invite le texte qui convient (texte en gras italique dans le tableau ci-dessus de façon à obtenir le capteur désiré
- Réaliser les connexions dans le domaine physique (bleu, vert clair ou vert foncé) par simple cliquer/glisser (voir l'exemple en fin de document).

#### **VI/ Passage d'un domaine physique au domaine numérique**

Pour obtenir des résultats numériques des simulations, il faut passer d'un des domaines physiques (électrique, mécanique, …) au domaine numérique.

Pour cela, on utilise le composant suivant :  $\rightarrow$ .

- **PS-Simulink Converter** - Double-cliquer dans la fenêtre du modèle et taper dans l'invite : Utilities
- Connecter le symbole qui apparait  $\rightarrow \rightarrow \rightarrow$  la sortie du capteur qui vous intéresse par simple cliquer/glisser.
- Double-cliquer sur le symbole <sup>->>-</sup>et régler l'unité de la grandeur mesurée.

## **VI/ Affichage des grandeurs mesurées**

Pour visualiser les grandeurs mesurées, il faut utiliser le composant suivant :  $\Box$ . Il s'agit d'un Scope PS-Simulink/Sinks que l'on raccorde au Utilities Scope

- Doucle cliquer sur le symbole et dans la fenètre qui s'ouvre, choisir *« File/Number of Input Ports »* de façon à fixer le nombre de voies du scope (permet de visualiser plusieurs grandeurs dans le même Scope)
- Toujours dans cette fenêtre, choisir *« View/Layout … »* de façon à régler le nombre de fenêtres pour afficher les voies du Scope
- Connecter les différentes entrées du Scope aux différents <sup>→→</sup> par simple cliquer/glisser

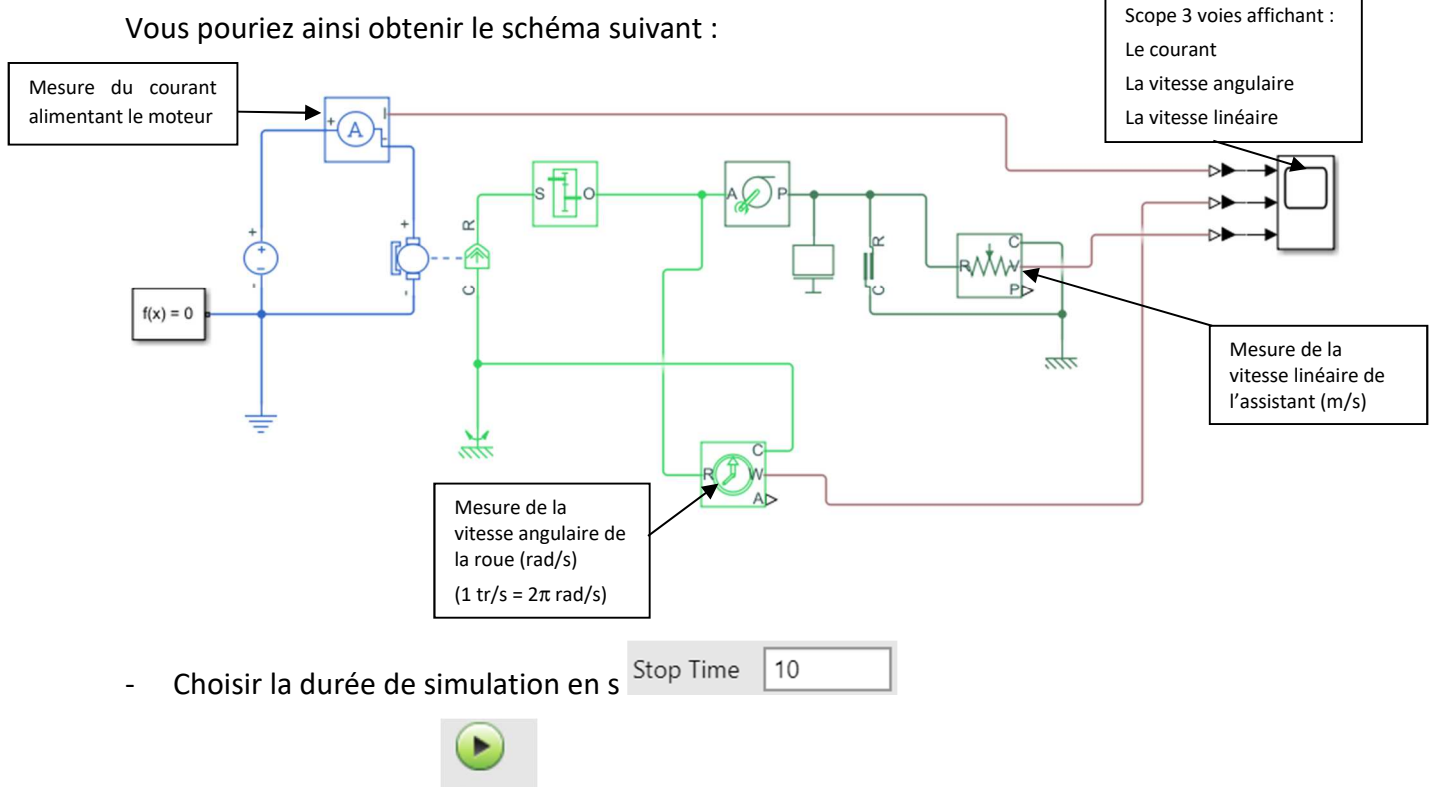

- Lancer la simulation Run
- Double-cliquer sur le Scope et analyser les résultats dans la fenêtre qui s'ouvre.